# **Parents' Guide for Booking Appointments**

Browse to https://helston.parentseveningsystem.co.uk/

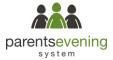

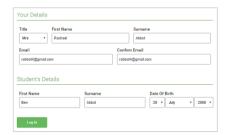

#### Step 1: Login

Fill out the details on the login page then click the Log In button.

A confirmation of your appointments will be sent to the email address you provide.

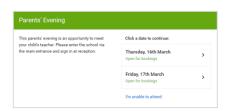

## Step 2: Select Parents' Evening

Click on the date you wish to book.

If you are unable to make the date listed, click I'm unable to attend.

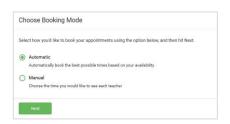

## Step 3: Select Booking Mode

Choose *Automatic* if you would like the system to suggest the shortest possible appointment schedule based on the times you are available to attend. To pick the times to book with each teacher, choose *Manual*. Then press *Next*.

We recommend choosing the automatic booking mode when browsing on a mobile device.

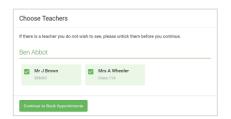

## **Step 4: Choose Teachers**

If you chose the automatic booking mode, drag the sliders at the top of the screen to indicate the earliest and latest you can attend.

Select the teachers you would like to book appointments with. A green tick indicates they have been selected. To de-select, click on their name.

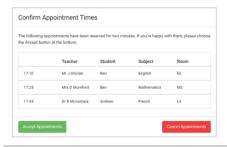

## Step 5a (Automatic): Book Appointments

If you chose the automatic booking mode, you will see provisional appointments, which are held for 2 minutes. To keep them, choose Accept at the bottom left.

If it was not possible to book every selected teacher during the times you are able to attend, you can either adjust the teachers you wish to meet with and try again, or switch to manual booking mode (Step 5b).

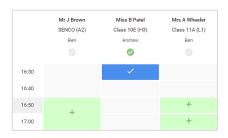

#### Step 5b (Manual): Book Appointments

Click any of the green cells to make an appointment. Blue cells signify where you already have an appointment. Grey cells are unavailable.

To change an appointment, delete the original by hovering over the blue box and clicking *Delete*. Then choose an alternate time.

If you would like to, you can leave a message for the teacher to say what you would like to discuss.

Once you have finished booking all appointments, at the top of the page in the alert box, press *click here* to finish the booking process.

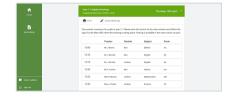

#### Step 6: Finished

You will now be on the My Bookings page and all your bookings will be listed. An email confirmation will be sent and you can also print appointments from this page by pressing *Print*. Click *Subscribe to Calendar* to add these and any future bookings to your calendar.

To change your appointments, click on Amend Bookings.